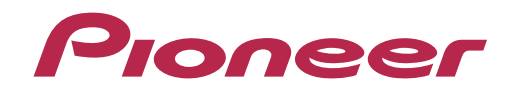

セットアップマニュアル

■ ソフトウェア使用許諾契約書…1 ■ NAVI\*STUDIO5のセットアップ…<sup>3</sup>

NAVI\*STUDIO5(サイバーナビ用)

·ツトアツノ<br>VDEX<br>VDEX<br>メン<sup>フトウェア使用許諾契約書…1</sup>2■お問い合わせ

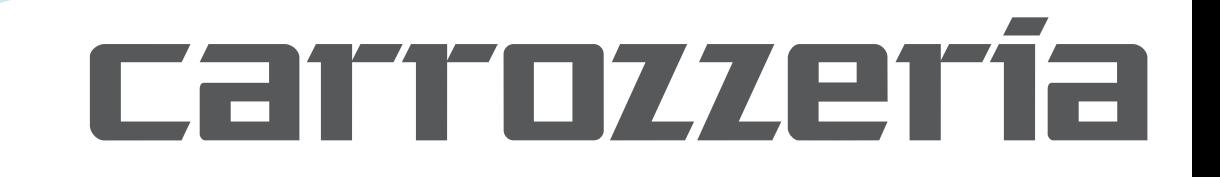

# **NAVI\*STUDIO セットアップマニュアル**

#### **ソフトウェア使用許諾契約書**

このソフトウェア使用許諾契約書(以下「本契約」といいます)は、お客様とパイオニア株式会社(以下「パイオニア」といいます)との間における、 ソフトウェア「NAVI\*STUDIO (ナビスタジオ)」(以下「本ソフトウェア」といいます)の使用に関する事項を定めるものです。

 本ソフトウェアをインストールし、あるいはご利用になるにあたっては、必ず以下の条項をよくお読みください。お客様が 本ソフトウェアをご利用になった場合は、本契約に同意されたものとします。もし本契約に同意されない場合には、本ソフトウェ アのインストール及びご利用をおやめください。

#### 使用許諾

 本契約の内容に従うことを条件として、お客様は、本ソフトウェアを一台のパーソナル・コンピュータにインストールして 使用することができます。

#### 制限事項

 お客様は、本ソフトウェアの複製物を作成しあるいは配布し、またはネットワークを通じあるいは一台のコンピュータから 別のコンピュータに送信してはなりません。また、お客様は、本ソフトウェアの改変、販売、貸与、譲渡、転売、本ソフトウェ アの二次的著作物の頒布又は作成等をすることはできず、さらに、逆コンパイル、リバース・エンジニアリング、逆アセンブ ルやその他、人間の覚知可能な形態に変更することもできません。

#### 著作権等

 本ソフトウェアに関する著作権その他一切の知的財産権は、パイオニアに帰属します。本ソフトウェアは、著作権法及び国 際条約の規定により保護されています。

#### 保証の否認

 本ソフトウェア及びそれに付随する一切の資料等は、お客様に対して無償で提供されるものであり、あくまで「現状のまま」 提供されます。当社は、お客様や第三者に対して、これらの商品性、特定目的への適合性、他人の権利を侵害しないこと、そ の他一切の事項について保証しません。

#### 責任制限

 パイオニアは、お客様が本ソフトウェア及びこれに付随する一切の資料を使用したこと又は使用できなかったことから生じ る一切の損害(利益の逸失、ビジネスの中断、情報の消失・毀損などによる損害を含みますが、これらに限定されません)に 関しては、たとえパイオニアがそのような損害が生じる可能性を知らされていた場合であったとしても、一切責任を負いません。

#### 準拠法

 本契約は、日本国の法令に準拠し、これに基づいて解釈されるものとします。本契約に関連して紛争が生じた場合は、東京 地方裁判所を第一審の専属管轄裁判所とします。

● Microsoft®、Windows® は、米国 Microsoft Corporation の米国およびその他の国における登録商標または商標です。

# **インストール時に必要なシステム**

#### 動作環境

OS : Microsoft® Windows® 8.1/Pro ※ 64bit 版 Windows では、32bit 互換性モード (WOW64) で動作します。 ※いずれも日本語版のみ対応 ※ Windows RT には非対応です。 ※ Modern UI design 機能には非対応です。

CPU : 1 GHz 以上

- メモリ : 32bit 版:1 GB 以上が必要です。 64bit 版:2 GB 以上が必要です。 ※推奨:2 GB 以上
- 対応ブラウザ : Mozilla Firefox 59.0 以降
	- OS : Microsoft® Windows® 10 Home/Pro ※ 64bit 版 Windows では、32bit 互換性モード (WOW64) で動作します。 ※いずれも日本語版のみ対応
	- CPU : 1 GHz 以上
	- メモリ : 32bit 版:1 GB 以上が必要です。 64bit 版:2 GB 以上が必要です。 ※推奨:2 GB 以上
- 対応ブラウザ : Microsoft Edge® Mozilla Firefox 59.0 以降
	- OS : Microsoft® Windows® 11 Home/Pro ※ 32bit 互換性モード (WOW64) で動作します。 ※日本語版のみ対応
	- CPU : 1 GHz 以上かつ、2 コア以上の 64 ビット互換プロセッサ
	- メモリ : 4 GB 以上が必要です。
- 対応ブラウザ : Microsoft Edge® Mozilla Firefox 59.0 以降

#### OS 共通

HDD : 100 MB 以上の空き容量が必要です。

※全データ更新時には最大 16 GB のハードディスク空き容量が必要

ディスプレイ : 解像度 1024 × 768・発色数 16 ビット(65536 色)以上で表示可能なディスプレイ

## NAVI\*STUDIO5 のセットアップ

### **1** 「NAVI\*STUDIO」のダウンロード

このセットアップマニュアルをダウンロードし たナビスタジオ使用手順ページの STEP2 から NAVI\*STUDIO 本体をダウンロードしてください。

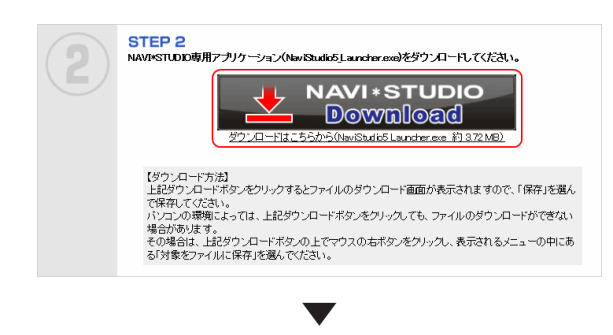

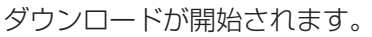

dl.pioneer.jp から NaviStudio5\_Launcher.exe を 93% ダウンロード済み

- 時停止 キャンセル ×

実行 ダウンロードの表示 X

## **2** セットアップの実行

下記の画面が表示されたら「実行」をクリックし てください。

NaviStudio5 Launcher.exe はダウンロードを終了しました。

### **3** Microsoft® .NET Framework 3.5 のイ ンストール

パ ソ コ ン に Microsoft .NET Framework 3.5 SP1(ServicePack1) がインストールされてい ない場合、下記の画面が表示されます。 [OK] をクリックしてください。ナビスタジオの セットアップが終了します。

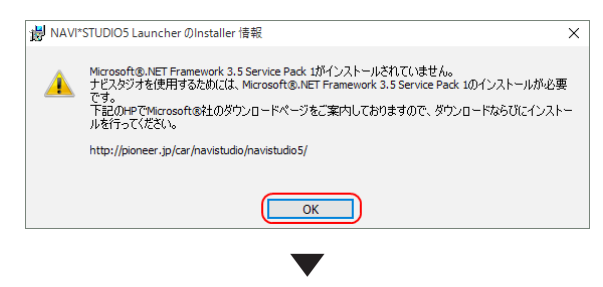

ブラウザを使用し、上記メッセージの URL(ナ ビスタジオ HP)に移動してください。

「ご注意」欄のリンクから、Microsoft 社の HP へ移動し、HP の記載の案内に従い、Microsoft .NET Framework 3.5 SP1(ServicePack1) の インストールを完了してください。

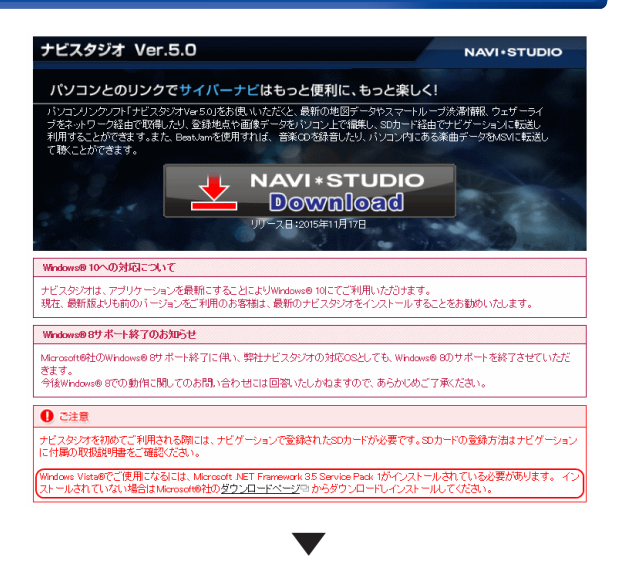

Microsoft .NET Framework 3.5 SP1(Service Pack1) のインストールの完了後、本マニュアル の手順1から再度、お試しください。

### **4** 警告の解除

ユーザーアカウント制御が有効になっているとき は以下のメッセージが出ます。 [はい] をクリックしてください。

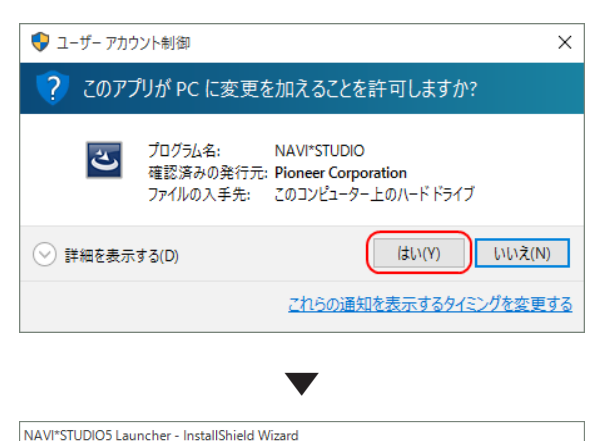

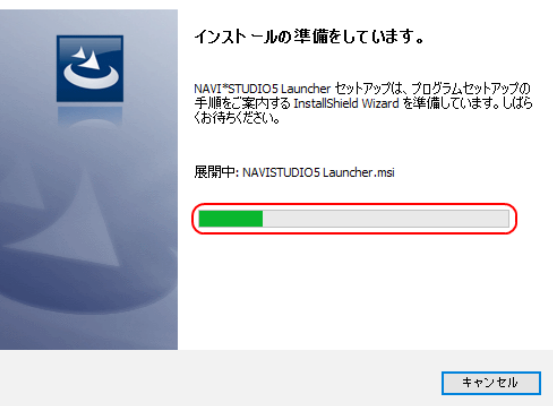

## NAVI\*STUDIO5 のセットアップ

## **5** NAVI\*STUDIO のセットアップ

ダウンロード終了後、下記画面が表示されます。 「次へ」をクリックしてください。

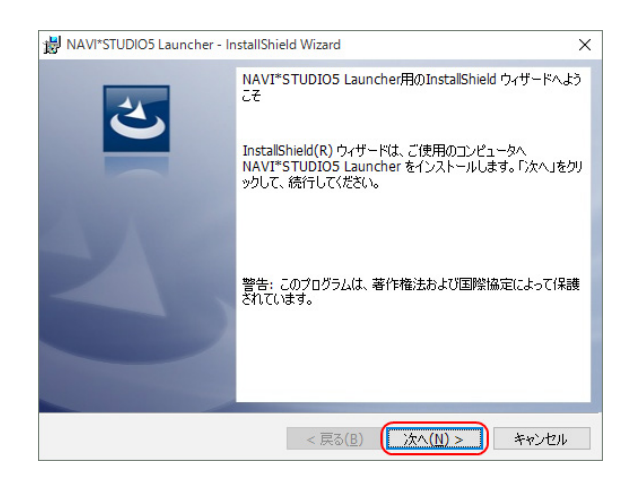

### **6** 使用許諾契約の確認と同意

使用許諾確認の内容をお読みになり、同意いただ けましたら「使用許諾契約の条項に同意します」 を選択して[次へ]をクリックしてください。

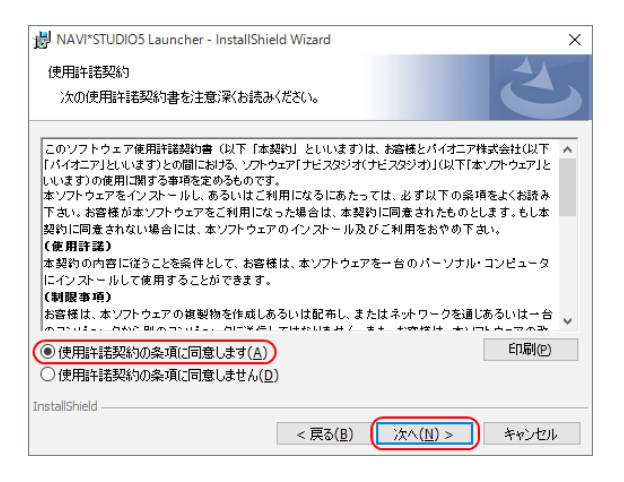

## **7** インストール先フォルダの指定

デフォルトで問題なければ [次へ] をクリックし てください。変更する場合は「変更]をクリック して、インストール先のフォルダを指定してくだ さい。

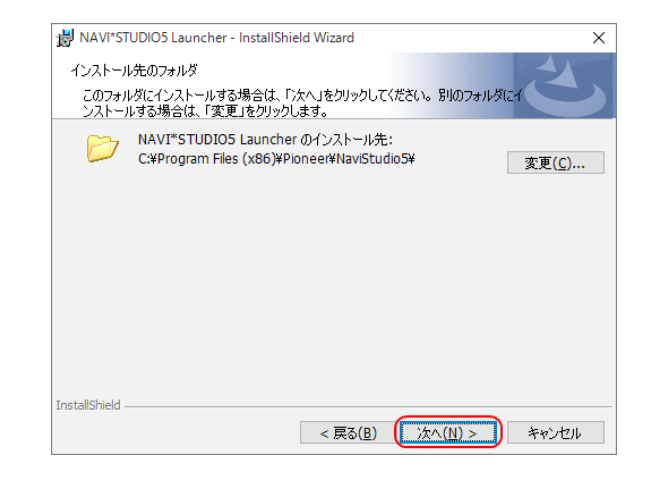

## **8** インストールの開始

「インストール」をクリックするとインストール が開始されます。

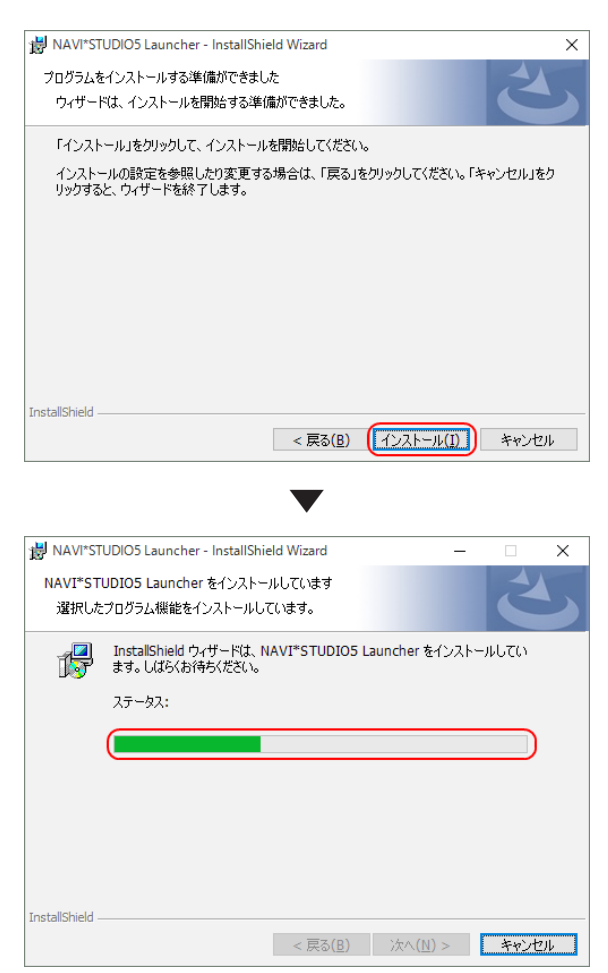

# NAVI\*STUDIO5 のセットアップ

**9** インストールの完了

NAVI\*STUDIO のインストールが終了しました。 [完了] をクリックしてください。

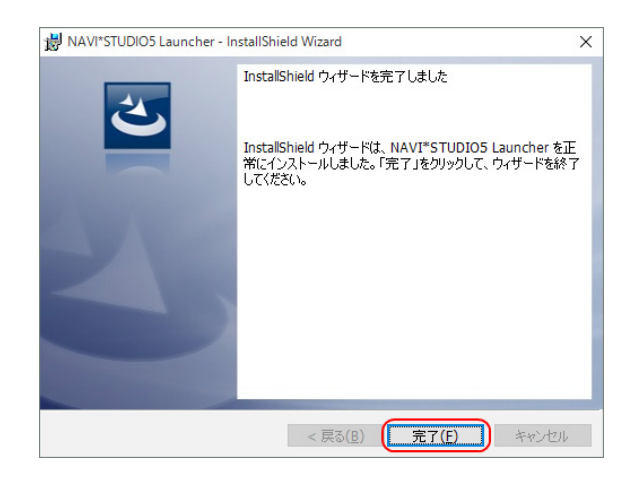

## **10** NAVI\*STUDIO の起動

NAVI\*STUDIO が自動で起動します。 設定は以上です。NAVI\*STUDIO をお楽しみくだ さい。

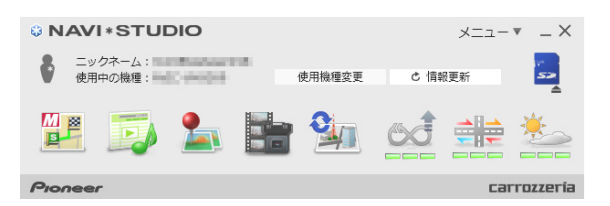

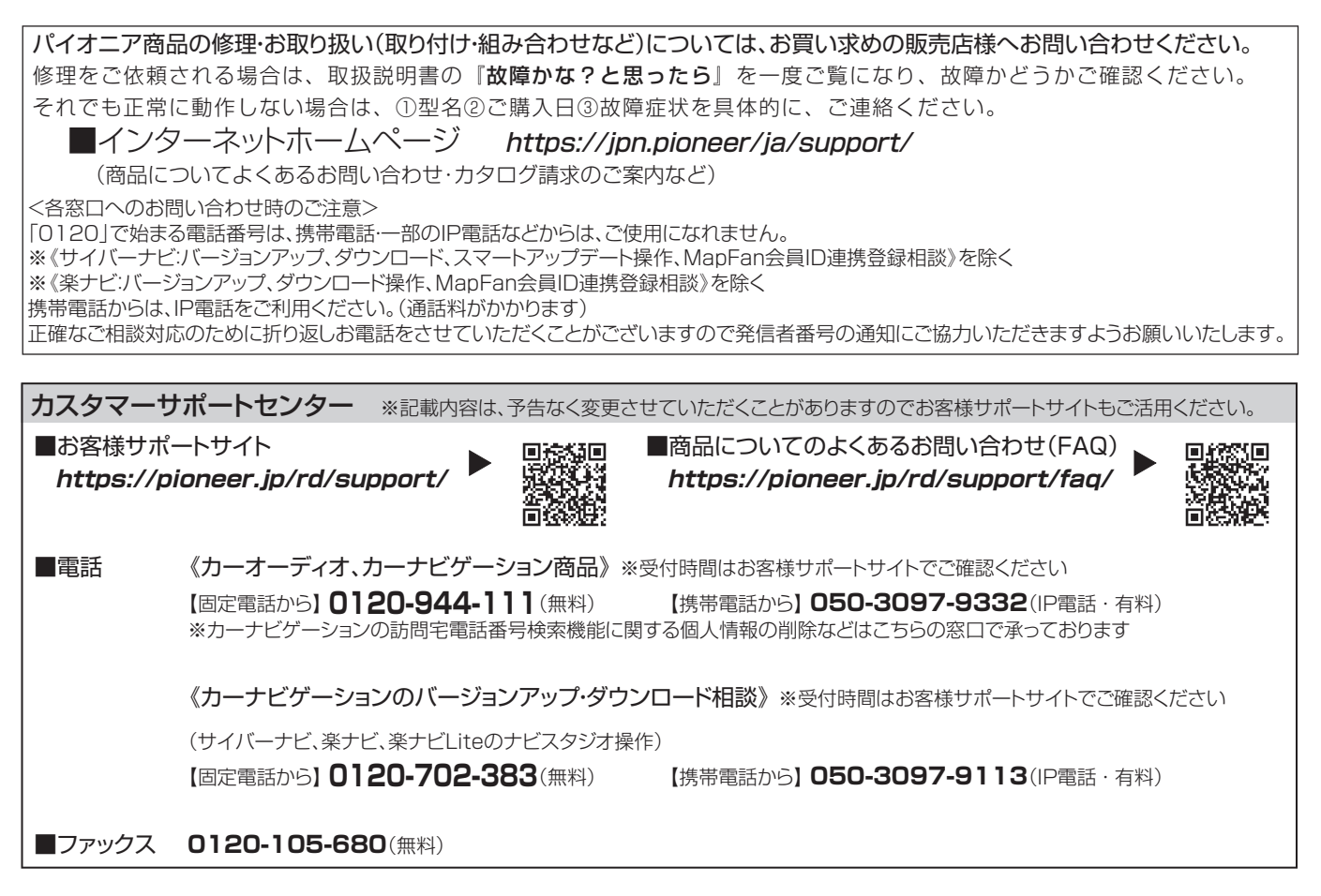

記載内容は、予告なく変更させていただくことがありますので予めご了承ください。

パイオニア株式会社 〒113-0021 東京都文京区本駒込2-28-8 文京グリーンコート